# Edi, Handbuch

**Kontakt** onlineprodukte@westermanngruppe.de +49 531 123 25 335 Live-Chat

## <span id="page-0-0"></span>Übersicht

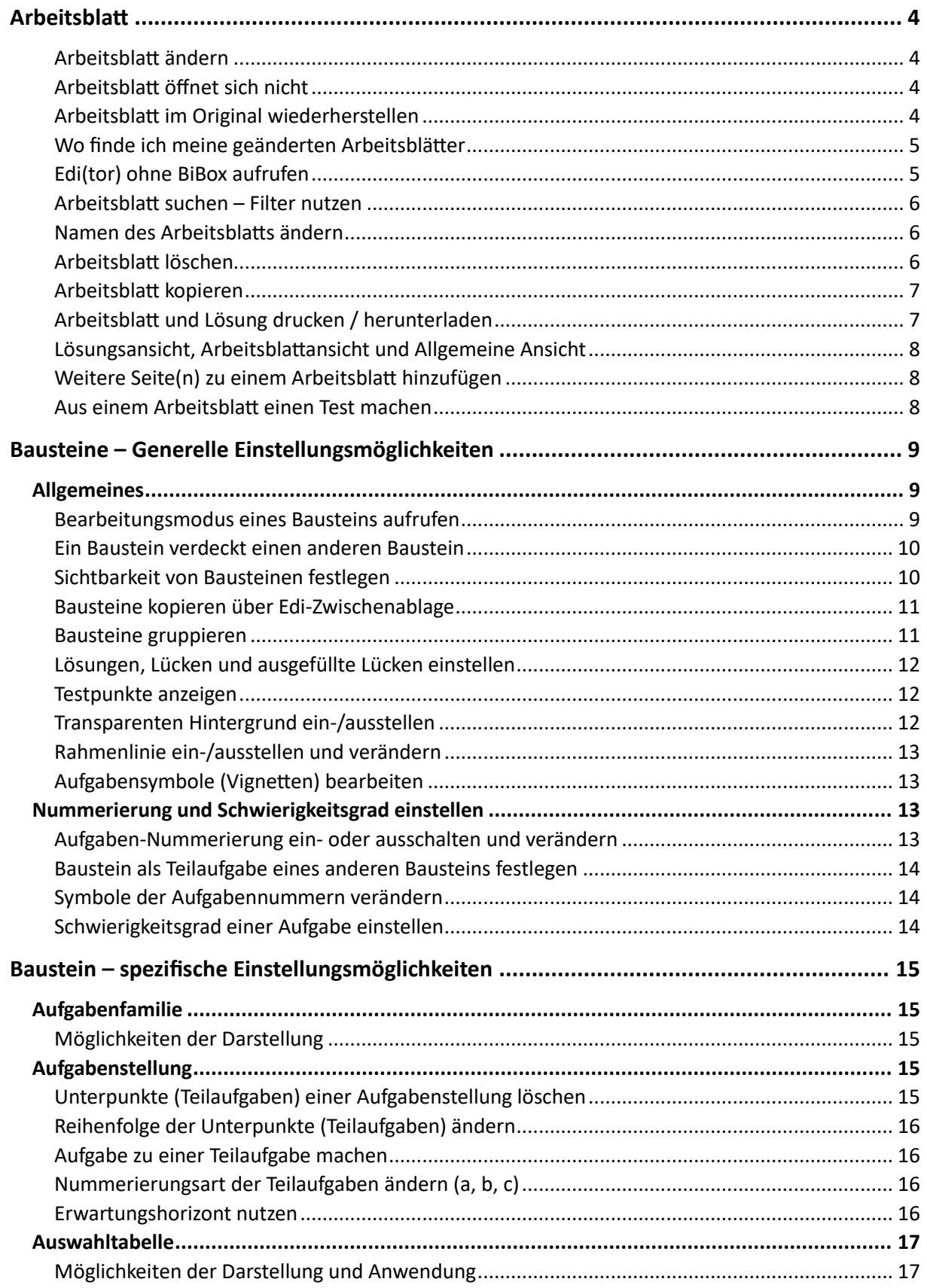

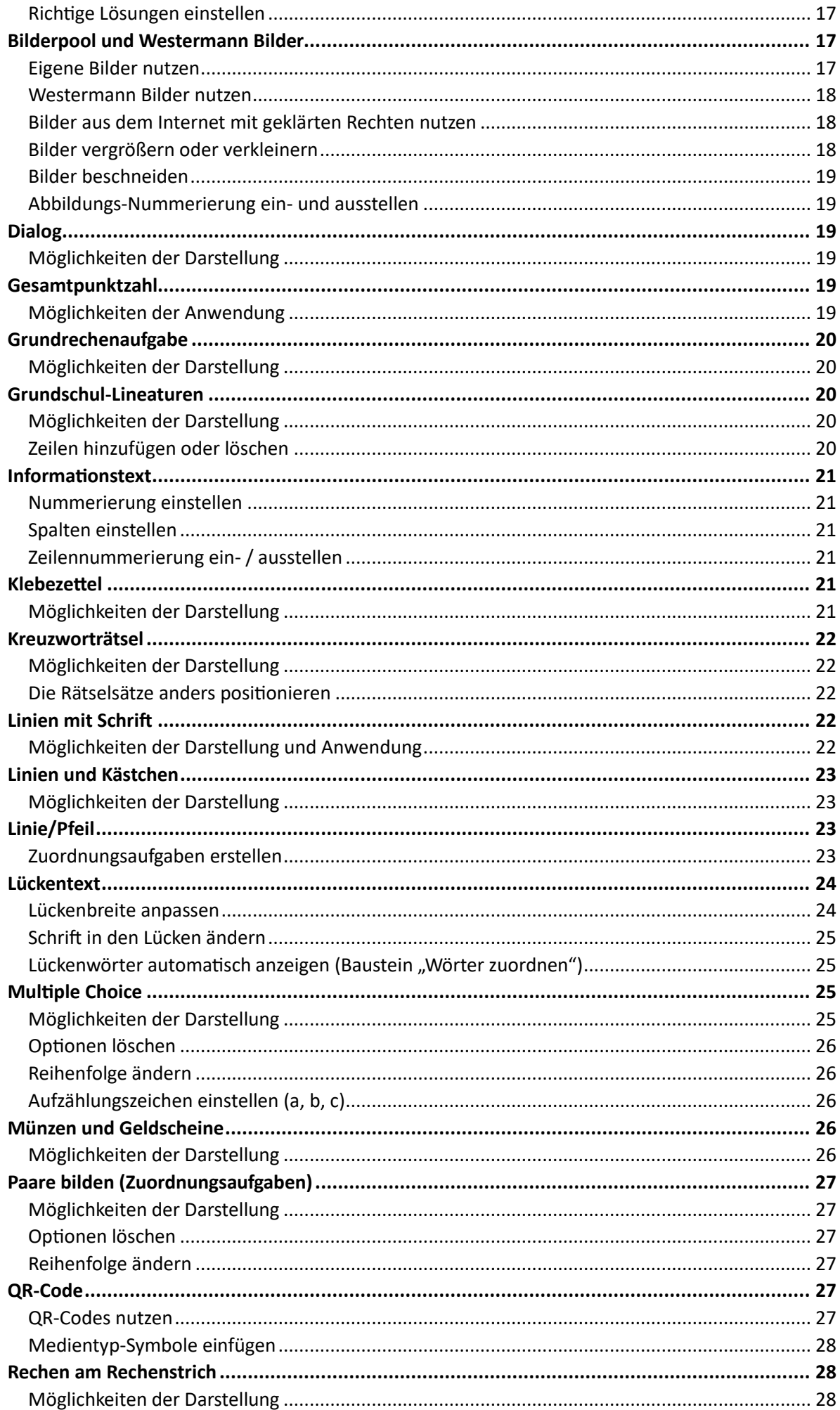

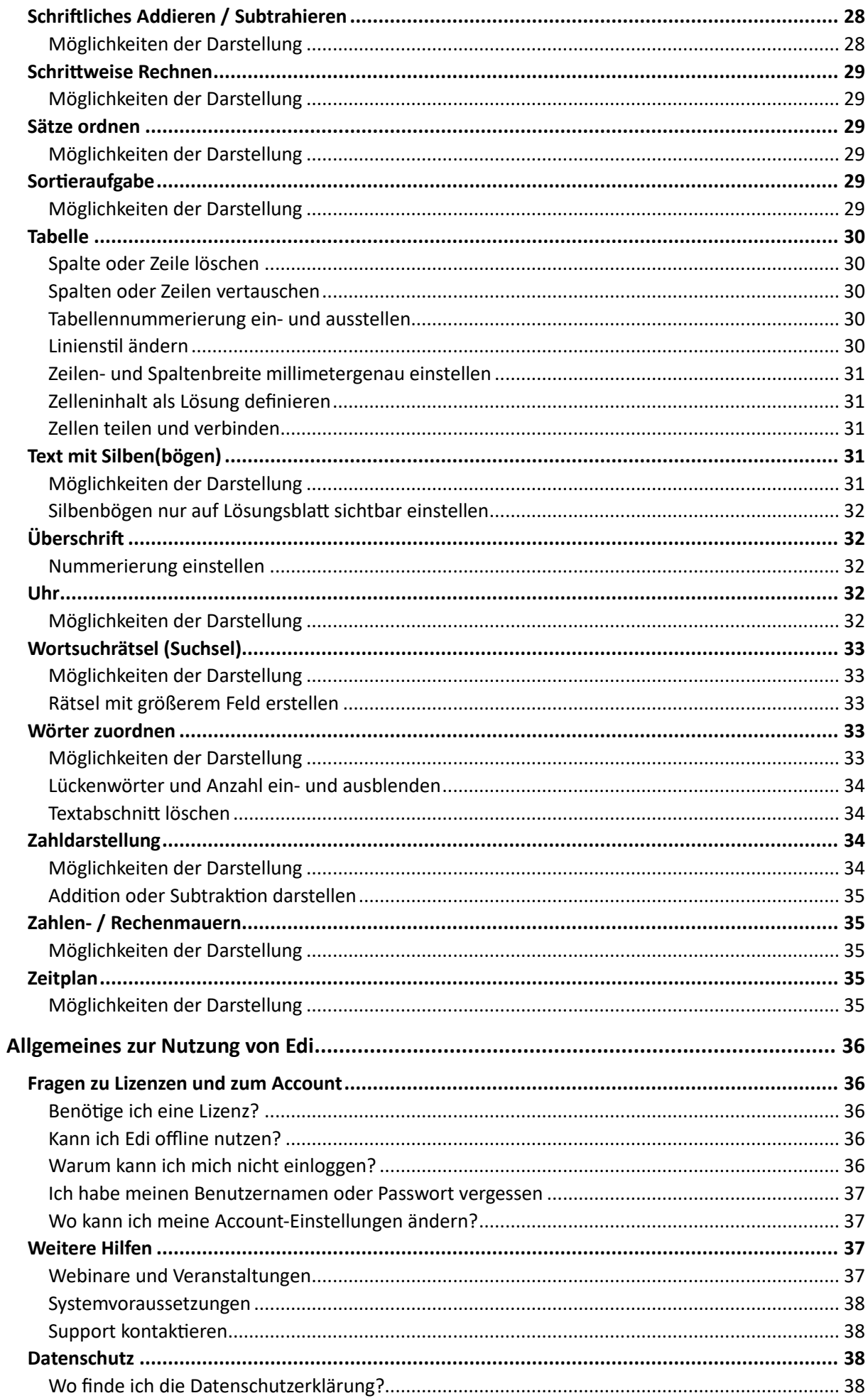

### <span id="page-3-0"></span>**Arbeitsblatt**

#### <span id="page-3-1"></span>**Arbeitsblatt ändern**

- 1. Klicken Sie in der BiBox auf **Öffnen** bei dem Arbeitsblatt, das Sie ändern möchten. Das Arbeitsblatt wird in einem neuen Tab im Browser geöffnet.
- 2. Klicken Sie auf die Aufgabe, die Sie ändern möchten und dann auf das Stift-Symbol oder machen Sie einen Doppelkick auf die Aufgabe.

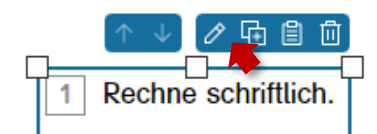

- 3. Nehmen Sie direkt im Aufgabenbaustein oder rechts in der Editierleiste die gewünschten Änderungen vor.
- 4. Rückgängig machen können Sie die Änderungen mit der Pfeiltaste oben links im Menü.

Das geänderte Arbeitsblatt wird automatisch in Edi im Ordner **Meine Materialien** gespeichert.

- $\Rightarrow$  [Wo finde ich meine geänderten Arbeitsblätter](#page-4-0)
- $\Rightarrow$  [Arbeitsblatt im Original wiederherstellen](#page-3-3)

[Zurück zur Übersicht](#page-0-0)

#### <span id="page-3-2"></span>**Arbeitsblatt öffnet sich nicht**

Sollten Sie eine Fehlermeldung erhalten, dass sich ein Arbeitsblatt nicht in Edi öffnet, schauen Sie bitte nach, ob Sie eine gültige Lizenz für die BiBox haben, zu der das Arbeitsblatt gehört.

Sollten Sie feststellen, dass Sie keine gültige Lizenz besitzen oder diese abgelaufen ist, kaufen oder erneuern Sie die Lizenz.

Besitzen Sie eine gültige BiBox-Lizenz und können das Arbeitsblatt dennoch nicht einsehen, kontaktieren Sie bitte den Kundenservice.

**Mailen Sie an** [onlineprodukte@westermanngruppe.de](mailto:onlineprodukte@westermanngruppe.de) **Telefonieren** [+49 531 123 25 335](tel:+4953112325335) **Chatten mit dem Support** [können Sie hier](https://bms.novomind.com/chatRest/frontend/?frontendid=Edi%20-%20Arbeitsblattkonfigurator&language=de)

[Zurück zur Übersicht](#page-0-0)

#### <span id="page-3-3"></span>**Arbeitsblatt im Original wiederherstellen**

Wenn Sie das Arbeitsblatt von Westermann in der originalen Version nutzen möchten, können einfach das bereitgestellte PDF nehmen.

Wenn Sie das originale Arbeitsblatt noch einmal verändern möchten …

- 1. Klicken Sie in der BiBox auf **Öffnen** bei dem Arbeitsblatt, das Sie nutzen möchten.
- 2. Wenn Sie ein Arbeitsblatt schon einmal verändert haben, erscheint nun ein Fenster, in dem Sie wählen können:
	- Angepasste Version öffnen
	- Neue Version erstellen

Wählen Sie hier **Neue Version erstellen**.

Wenn Sie sich schon in Edi befinden und das Arbeitsblatt geöffnet ist…

- 1. Klicken Sie auf das Edi-Logo oben links. Damit gelangen Sie in die Ansicht **Meine Materialien**.
- 2. Klicken Sie links auf den blauen Ordner der BiBox, zu dem das Arbeitsblatt gehört, dass Sie bearbeiten wollen. Hier liegen unverändert alle originalen Arbeitsblätter.

 $\Rightarrow$  [Wo finde ich meine geänderten Arbeitsblätter](#page-4-0)

<span id="page-4-0"></span>**Wo finde ich meine geänderten Arbeitsblätter**

[Zurück zur Übersicht](#page-0-0)

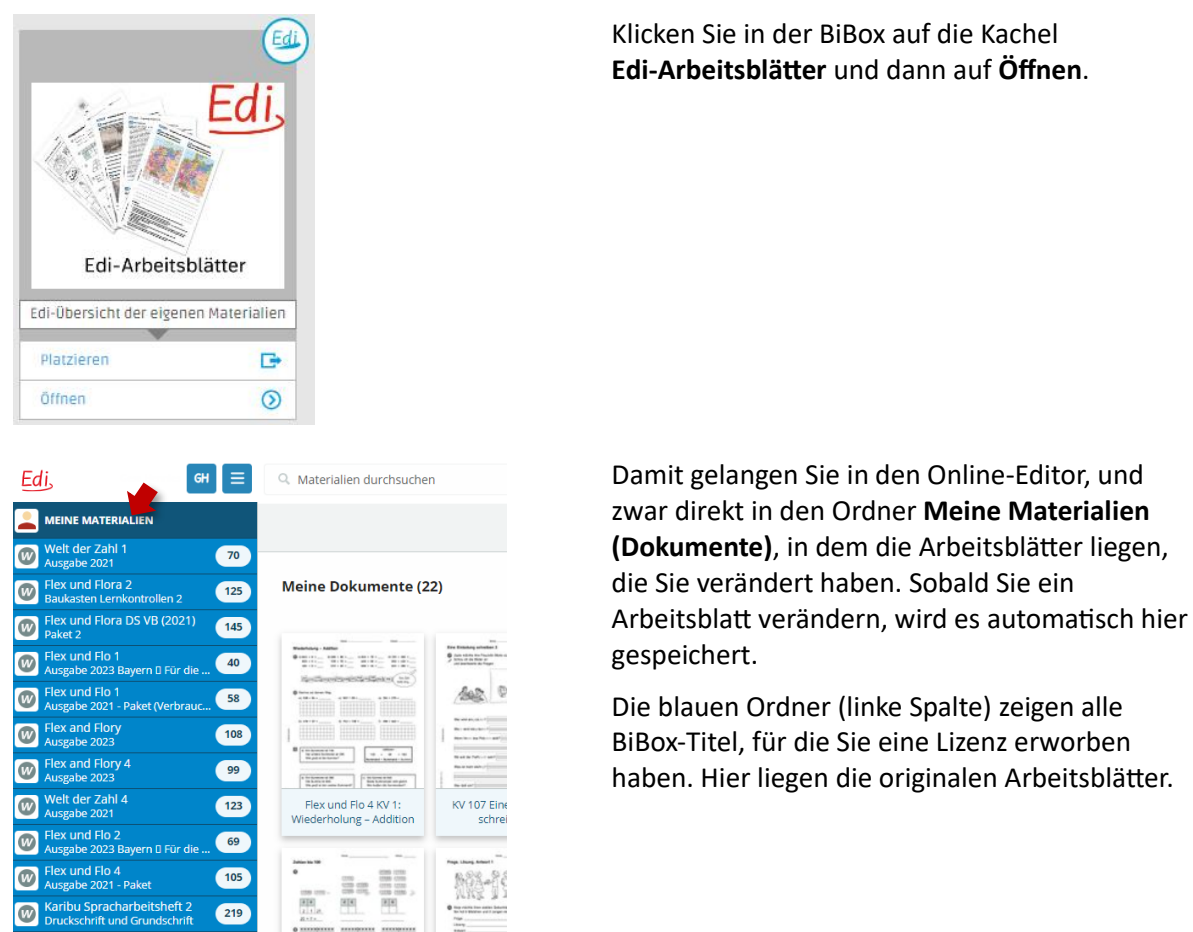

[Zurück zur Übersicht](#page-0-0)

#### <span id="page-4-1"></span>**Edi(tor) ohne BiBox aufrufen**

- 1. Gehen Sie auf die Seite [edi.westermann.de](https://edi.westermann.de/) (für Grundschul-Titel) ode[r editor.westermann.de](https://editor.westermann.de/) (für Titel der weiterführenden Schulen und Fachzeitschriften)
- 2. Geben Sie Ihre Westermann-Zugangsdaten ein.

Damit gelangen Sie in den Ordner **Meine Materialien**, in dem sich alle Arbeitsblätter befinden, die Sie verändert haben.

#### <span id="page-5-0"></span>**Arbeitsblatt suchen – Filter nutzen**

Sie wollen z. B. alle Mathematik-Arbeitsblätter zum Thema "Körper" für die 4. Klasse sehen:

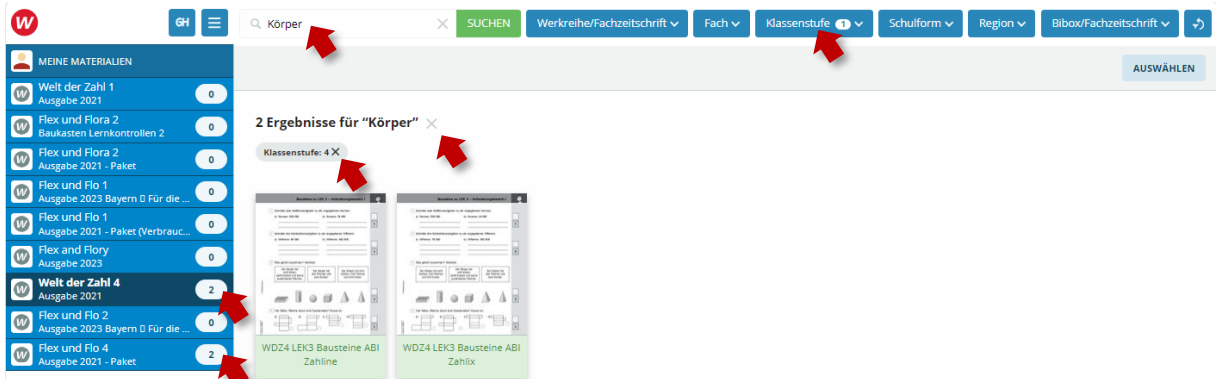

- 1. Geben Sie in das Feld **Materialien suchen** den Begriff "Körper" ein und klicken auf **Suchen**.
- 2. Wählen Sie "4" bei der Filter-Option Klassenstufe aus.

Nun wird Ihnen die Anzahl der passenden Arbeitsblätter in den einzelnen Ordnern angezeigt.

#### **Beachten Sie bitte:**

Wenn Sie nach Begriffen suchen, durchsucht Edi alle Texte auf den Arbeitsblättern. In diesem Beispiel werden Ihnen also auch Deutsch-Arbeitsblätter angezeigt, die das Wort "Körper" enthalten.

Filter löschen:

1. Klicken Sie auf das **X** hinter der Filteranzeige, um die Filter zu löschen.

 $\Rightarrow$  **[Zurück zur Übersicht](#page-0-0)** 

#### <span id="page-5-1"></span>**Namen des Arbeitsblatts ändern**

Sie können nur den Namen eines Arbeitsblattes ändern, das im Ordner **Meine Materialien** liegt, nicht den Namen eines Originals.

- 1. Öffnen Sie das Arbeitsblatt
- 2. Klicken Sie oben in der Schalterleiste auf das **Schreib-Symbol**

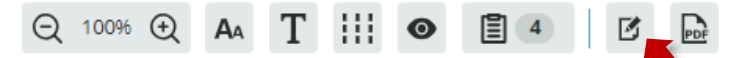

3. Ändern Sie im Fenster, das sich öffnet, den Titel.

 $\Rightarrow$  **[Zurück zur Übersicht](#page-0-0)** 

#### <span id="page-5-2"></span>**Arbeitsblatt löschen**

#### Sie können nur Arbeitsblätter löschen, die sich im Ordner **Meine Materialien** befinden.

- 1. Gehen Sie in den Ordner **Meine Materialien** (z. B. über das Edi-Logo oben links).
- 2. Klicken Sie auf das Arbeitsblatt, das Sie löschen möchten.
- 3. Klicken Sie auf **Aktionen** und dann auf **Löschen**.

#### Mehrere Arbeitsblätter gleichzeitig löschen:

- 1. Gehen Sie in den Ordner **Meine Materialien** (z. B. über das Edi-Logo oben links).
- 2. Klicken Sie auf den Button **Mehrere Auswählen** oben links.
- 3. Markieren Sie die Arbeitsblätter, die Sie löschen wollen mit den Haken.
- 4. Klicken Sie auf **Aktionen** (oben rechts) und dann auf **Löschen**.

Bitte beachten Sie:

Die Checkbox "Alle zugehörigen Bereitstellungen ebenfalls löschen" ist nur relevant für Sie, wenn sie Zugriff auf einen Gruppen-Ordner haben.

 $\Rightarrow$  **[Zurück zur Übersicht](#page-0-0)** 

#### <span id="page-6-0"></span>**Arbeitsblatt kopieren**

- 1. Klicken Sie im Ordner **Meine Materialien** auf den Button **Mehrere Auswählen**.
- 2. Wählen sie das Arbeitsblatt aus, dass Sie kopieren möchten.
- 3. Wählen Sie unter **Aktionen** (oben rechts) **Ausgewählte duplizieren.**

Die Kopie wird unter dem Namen "Kopie von: ..." an die erste Stelle im Ordner abgelegt.

[Zurück zur Übersicht](#page-0-0)

#### <span id="page-6-1"></span>**Arbeitsblatt und Lösung drucken / herunterladen**

Sie können in Edi nicht direkt drucken, sondern müssen die Arbeitsblätter zunächst als PDF herunterladen.

#### **Im Bearbeitungsmodus:**

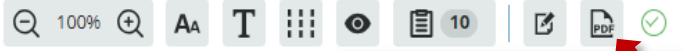

1. Klicken Sie in der Tool-Leiste oben auf das Symbol **PDF** und wählen aus, ob Sie das Arbeitsblatt oder das Lösungsblatt herunterladen wollen.

#### **Im Ordner "Meine Materialien":**

- 1. Klicken Sie auf das Arbeitsblatt, dass Sie drucken möchten.
- 2. Klicken Sie auf **Aktionen** und dann auf **Arbeitsblatt PDF exportieren** oder **Lösungsblatt PDF exportieren**.

In beiden Fällen wird im Browser ein Popup-Fenster geöffnet, in dem Sie auf **Datei öffnen** klicken können und das PDF im Browser aufrufen und drucken können.

ODER: Wechseln Sie in Ihren Download-Ordner auf dem Desktop. Dort werden alle Arbeitsblätter gespeichert, die Sie heruntergeladen haben.

#### **Mehrere Arbeitsblätter gleichzeitig herunterladen:**

- 1. Gehen sie in den Ordner **Meine Materialien**.
- 2. Klicken sie auf den Button **Mehrere Auswählen** oben links.
- 3. Markieren Sie die Arbeitsblätter mit einem Haken, die Sie herunterladen möchten.
- 4. Klicken Sie auf den Button **Aktionen** auf der rechten Seite und dort auf den Bereich **Ausgewählte als PDF herunterladen**.

Die Arbeitsblätter werden als ZIP-Datei in Ihrem Download-Ordner gespeichert.

<span id="page-7-0"></span>Über das Augen-Symbol in der Tool-Leiste oberhalb des Arbeitsblatts können Sie zwischen den verschiedenen Ansichten wechseln.

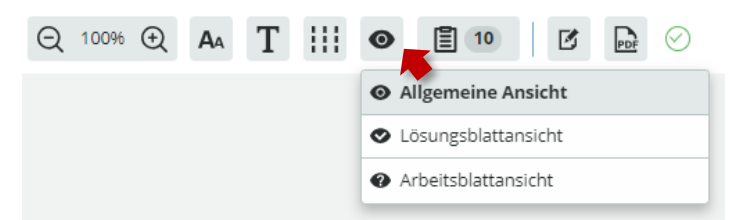

In der **Arbeitsblattansicht** sehen Sie das Dokument so, wie es den Schülerinnen und Schülern ausgehändigt wird. Aufgabenstellungen, Informationen und Hinweise werden angezeigt, die Lösungen jedoch nicht.

In der **Lösungsblattansicht** werden zusätzlich die von Ihnen hinterlegten Lösungen angezeigt. In der Kopfzeile erscheint vor dem Titel automatisch die Ergänzung "Lösungsblatt –". Verwenden Sie es z. B. als Korrekturhilfe oder bieten Sie es den Lernenden zur Selbstkontrolle an.

Die **Allgemeine Ansicht** ist eine Kombination aus den beiden anderen Ansichtsoptionen. Die Lösungen werden nur eingeblendet, wenn Sie einen Baustein bearbeiten oder sich mit dem Mauszeiger über einem Baustein befinden. Neue Dokumente werden standardmäßig in der Allgemeinen Ansicht angezeigt.

 $\Rightarrow$  [Sichtbarkeit von Bausteinen festlegen](#page-9-1)  $\Rightarrow$  Lückeninhalt sichtbar und unsichtbar einstellen

[Zurück zur Übersicht](#page-0-0)

#### <span id="page-7-1"></span>**Weitere Seite(n) zu einem Arbeitsblatt hinzufügen**

Ein Arbeitsblatt kann aus mehreren Seiten bestehen.

- 1. Wählen Sie ein Arbeitsblatt aus und klicken auf **Bearbeiten**.
- 2. Um eine Seite vor der aktuellen Seite einzufügen, klicken Sie auf das **Plus** oben rechts:

十 > 自

Um eine Seite nach der aktuellen Seite einzufügen klicken Sie auf **Seite anlegen** unter dem Arbeitsblatt:

**O SEITE ANLEGEN** 

[Zurück zur Übersicht](#page-0-0)

#### <span id="page-7-2"></span>**Aus einem Arbeitsblatt einen Test machen**

Sie können aus jedem Arbeitsblatt einen Test machen, indem Sie den Baustein **Gesamtpunktzahl** einfügen und für jeden Baustein die zu erreichenden Punkte angeben.

- 1. Fügen Sie den Baustein **Gesamtpunktzahl** an beliebiger Position auf Ihrem Arbeitsblatt ein.
- 2. Bestimmen Sie nacheinander für jeden Baustein die Punktezahl, indem Sie den Bearbeitungsmodus des Bausteins wechseln (Stift-Symbol oder Doppelklick auf den Baustein). Wählen Sie in der unteren Tool-Leiste das Punkte-Symbol aus.

⅏

3. Legen Sie die zu erreichenden Punkte fest, indem Sie das Plus- und Minus-Symbol nutzen oder den Zahlenwert direkt eingeben.

Der Baustein **Gesamtpunktzahl** zeigt Ihnen nun automatisch die Summe aller Punkte an.

Um die vergebenen Punkte direkt an der Aufgabe ein- oder auszublenden, wählen Sie den Baustein **Gesamtpunktzahl** aus und stellen hier rechts in der Einstellungsleiste die Option **Punkte an Aufgaben anzeigen** ein oder aus.

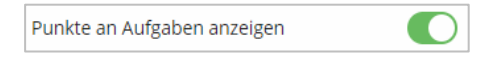

Zurück [zur Übersicht](#page-0-0)

### <span id="page-8-0"></span>**Bausteine – Generelle Einstellungsmöglichkeiten**

### <span id="page-8-1"></span>Allgemeines

#### <span id="page-8-2"></span>**Bearbeitungsmodus eines Bausteins aufrufen**

Mit Klick auf das Stift-Symbol oder mit Doppelklick auf den Baustein schalten Sie in den Bearbeitungsmodus.

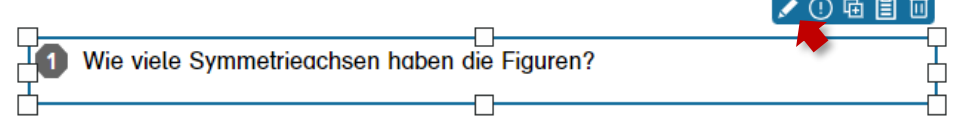

Wenn Bausteine zu einer Gruppe zusammengefasst sind, müssen Sie auf den gewünschten Baustein in der Gruppe klicken, um den Bearbeitungsmodus zu erreichen. Eine Gruppe erkennen Sie an dem Gruppen-Symbol:

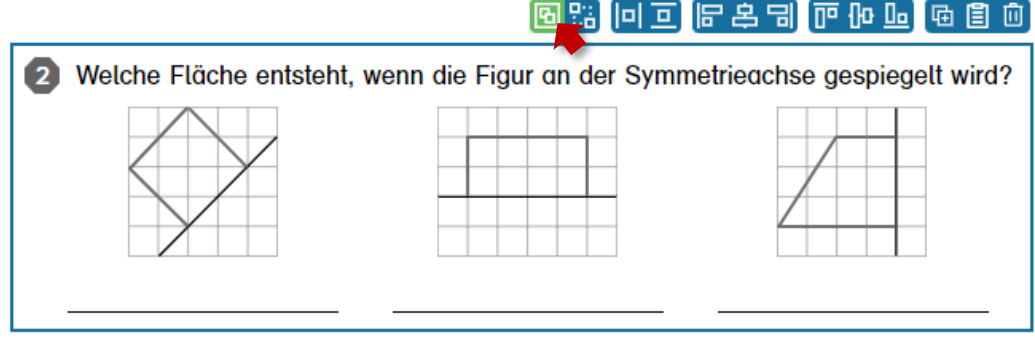

#### <span id="page-9-0"></span>**Ein Baustein verdeckt einen anderen Baustein**

Wenn ein Baustein einen anderen Baustein verdeckt, können Sie die Ebenen-Reihenfolge verändern.

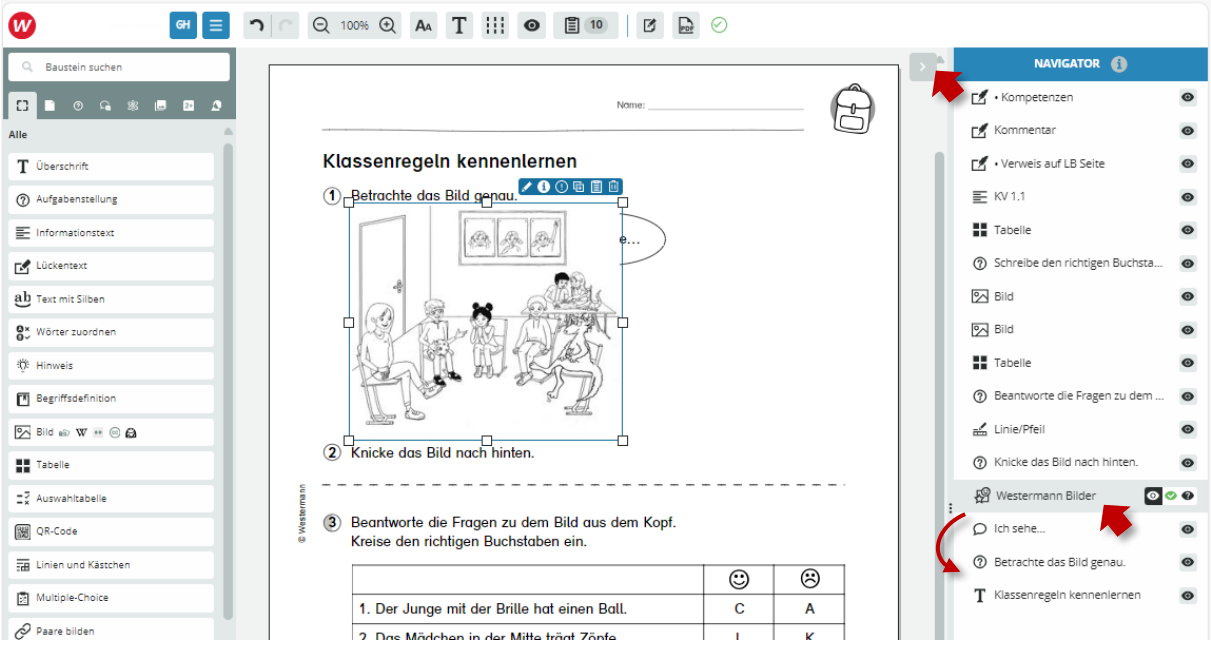

Klicken Sie auf den Baustein oder wählen Sie ihn der Leiste **Navigator** aus und verschieben ihn dann in der Liste an die gewünschte Position.

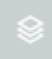

Wenn die Navigator-Leiste nicht sichtbar ist, können Sie sie über den grauen Ebenen-Button oben rechts ausklappen.

[Zurück zur Übersicht](#page-0-0)

#### <span id="page-9-1"></span>**Sichtbarkeit von Bausteinen festlegen**

Sie können für fast alle Bausteine einstellen, ob diese nur auf dem Arbeitsblatt, nur auf dem Lösungsblatt oder auf beiden sichtbar sein sollen.

#### **Im Navigator …**

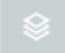

Wenn die Navigator-Leiste nicht sichtbar ist, können Sie sie über den grauen Ebenen-Button oben rechts ausklappen.

1. Klicken Sie einmal auf den Baustein; in der Navigator-Leiste wird der Baustein nun markiert.

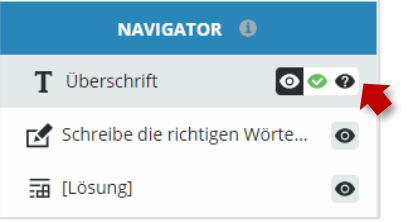

2. Wählen Sie den gewünschten Sichtbarkeitsmodus für jeden Baustein aus.

#### **Im Bearbeitungsmodus …**

1. Rufen Sie den Bearbeitungsmodus eines Bausteins auf (Stift-Symbol oder Doppelklick auf den Baustein).

2. Klicken Sie nun auf das Symbol oben links in der Tool-Leiste und wählen aus, wo der Baustein sichtbar sein soll:

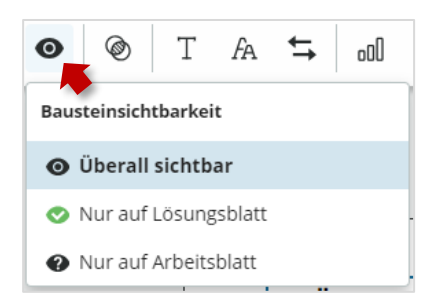

 $⇒$  **[Zurück zur Übersicht](#page-0-0)** 

### <span id="page-10-0"></span>**Bausteine kopieren über Edi-Zwischenablage**

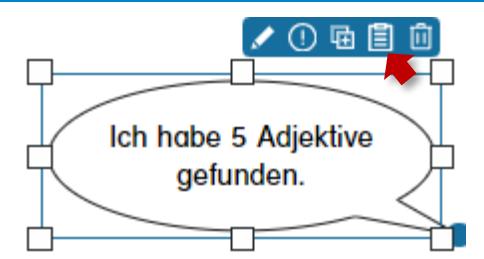

- 1. Wählen Sie den Baustein aus, den Sie kopieren wollen und klicken Sie dann auf das **Klemmbrett-Symbol**.
- 2. Öffnen Sie oben in der Tool-Leiste das **Klemmbrett-Symbol**, um die kopierten Bausteine zu sehen.
	- **日**4
- 3. Klicken Sie auf den gewünschten Baustein, um ihn auf dem Arbeitsblatt einzufügen.

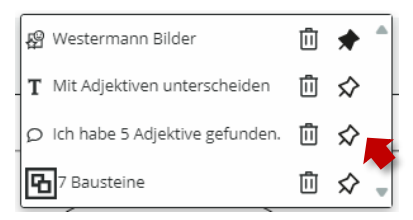

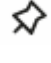

Die weiße Pinnnadel bedeutet, dass dieser Baustein wieder aus der Zwischenablage entfernt wird, wenn Sie ihn eingefügt haben.

Die schwarze Pinnnadel bedeutet, dass dieser Baustein dauerhaft in der Zwischenablage bleibt. Mit Klick auf die Pinnnadel können Sie zwischen "schwarz" und "weiß" wechseln.

 $⇒$  **[Zurück zur Übersicht](#page-0-0)** 

#### <span id="page-10-1"></span>**Bausteine gruppieren**

Wenn Sie mehrere Bausteine gruppieren, können Sie diese verschieben, kopieren und duplizieren, als wäre es ein einzelner Baustein.

- 1. Wählen Sie zunächst mehrere Bausteine aus, die Sie zu einer Gruppe zusammenfügen möchten. Ziehen Sie dafür entweder mit gedrückter Maus die Auswahlbox über die gewünschten Bausteine oder halten Sie die Umschalttaste auf der Tastatur gedrückt, während Sie mehrere Bausteine auswählen.
- 2. Klicken Sie anschließend auf das Auswahl gruppieren-Symbol, das oben links an der Auswahlbox erscheint.

3. Um die Gruppierung wieder aufzuheben, klicken Sie auf das Gruppierung-aufheben-Symbol an der Auswahlbox.

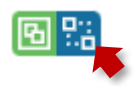

[Zurück zur Übersicht](#page-0-0)

#### <span id="page-11-0"></span>**Lösungen, Lücken und ausgefüllte Lücken einstellen**

Bei fast allen Mathe-Bausteinen können Sie für jedes einzelne Element einstellen, ob es für die Lernenden sichtbar oder unsichtbar, also als Lücke dargestellt werden soll.

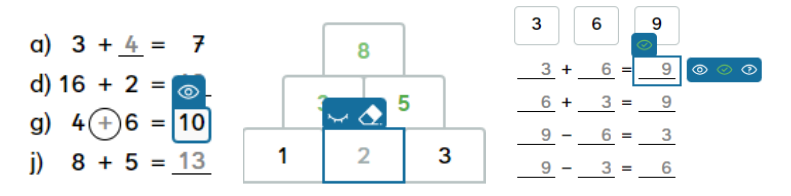

Klicken Sie dazu auf das jeweilige Element, das Sie sichtbar oder unsichtbar einstellen möchten. Mit den Augen-Symbolen können Sie Einstellung wechseln.

Bei manchen Bausteinen haben Sie drei Einstellungsmöglichkeiten: Sichtbar, Lücke und ausgefüllte Lücke. Die Option **ausgefüllte Lücke** ermöglicht es, für eine Beispielaufgabe anzuzeigen, was die Lernenden tun sollen.

 $\Rightarrow$  **[Zurück zur Übersicht](#page-0-0)** 

#### <span id="page-11-1"></span>**Testpunkte anzeigen**

 $\Rightarrow$  Aus einem Arbeitsblatt einen Test machen

 $\Rightarrow$  **[Zurück zur Übersicht](#page-0-0)** 

#### <span id="page-11-2"></span>**Transparenten Hintergrund ein-/ausstellen**

◉

Mit diesem Symbol in der unteren Tool-Leiste können Sie den Hintergrund auf "transparent" stellen.

Wenn der Schalter inaktiv ist, dann müssen Sie zunächst beim Hintergrund die Option "keine" auswählen. Klicken Sie hierzu auf den schwarzen Kreis.

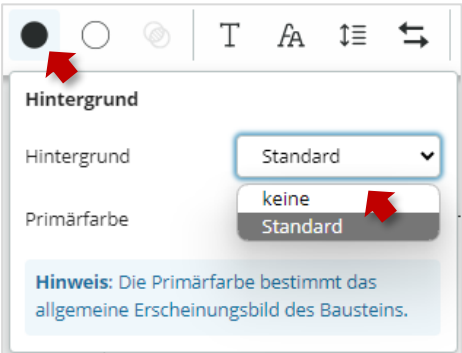

#### <span id="page-12-0"></span>**Rahmenlinie ein-/ausstellen und verändern**

Mit diesem Symbol in der unteren Tool-Leiste können Sie die Rahmenlinie eines Bausteins ein- und ausschalten, die Linienfarbe und die Linienstärke verändern.

[Zurück zur Übersicht](#page-0-0)

#### <span id="page-12-1"></span>**Aufgabensymbole (Vignetten) bearbeiten**

Mit diesem Symbol in der unteren Tool-Leiste rufen Sie das Menü auf, in dem Sie die Aufgabensymbole ein- und ausblenden können.

Die angezeigten Symbole sind abhängig vom Unterrichtswerk, zu dem das Arbeitsblatt gehört. Diese Einstellung können Sie nicht ändern.

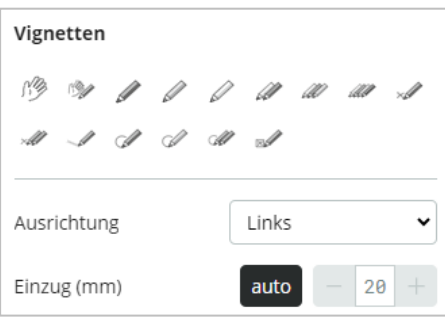

[Zurück zur Übersicht](#page-0-0)

### <span id="page-12-2"></span>Nummerierung und Schwierigkeitsgrad einstellen

#### <span id="page-12-3"></span>**Aufgaben-Nummerierung ein- oder ausschalten und verändern**

![](_page_12_Picture_11.jpeg)

@∃

Etwa die Hälfte der Bausteine bietet eine Nummerierungsfunktion an. Sie erkennen dies an diesem Symbol in der unteren Tool-Leiste.

Bausteine mit Nummerierung werden beim Neu-Anlegen immer mit sichtbarer Nummer angezeigt. Die Nummerierung kann jedoch auch ausgeschaltet werden.

#### **Die Nummerierung ein-/ausschalten:**

- 1. Schalten Sie in den Bearbeitungsmodus des Bausteins (Doppelklick auf den Baustein oder Stift-Symbol)
- 2. Klicken Sie in der unteren Tool-Leiste auf das Nummerierungssymbol.

![](_page_12_Picture_17.jpeg)

3. Schalten Sie **Nummeriert** auf "ein" (Schalter grün) oder "aus" (Schalter grau).

![](_page_12_Picture_135.jpeg)

#### **Automatische / nicht automatisch Nummerierung:**

Soll nicht automatisch nummeriert werden, schalten Sie die Option **Nummerierung** → **auto** aus (graue Hinterlegung). Dann können Sie für die jeweilige Aufgabe selbst eine Nummer festlegen.

![](_page_13_Picture_167.jpeg)

Soll bei der ausgewählten Aufgabe die Nummerierung wieder bei "1" beginnen, schalten Sie **Neue Nummerierung beginnen** ein.

#### **Bausteine ohne Nummerierungsfunktion:**

Wenn Sie bei einem Baustein ohne Nummerierungsfunktion eine Aufgabennummer benötigen, dann platzieren Sie den Baustein **Aufgabenstellung** entsprechend und lassen den Aufgabentext leer.

(?) Aufgabenstellung

[Zurück zur Übersicht](#page-0-0)

#### <span id="page-13-0"></span>**Baustein als Teilaufgabe eines anderen Bausteins festlegen**

![](_page_13_Picture_9.jpeg)

Mit diesem Symbol in der unteren Tool-Leiste können Sie festlegen, dass eine Aufgabe zur Teilaufgabe der Aufgabe davor wird.

Achtung: Diese Möglichkeit besteht nicht bei allen Bausteinen.

[Zurück zur Übersicht](#page-0-0)

#### <span id="page-13-1"></span>**Symbole der Aufgabennummern verändern**

Das Symbol, das mit der Aufgabennummer angezeigt wird, ist abhängig von der Werkreihe und vom Schwierigkeitsgrad der Aufgabe.

Die Werkreihe, zu der ein Arbeitsblatt gehört, können Sie nicht ändern. Die Erläuterung der Symbole finden Sie am Anfang von jedem Buch oder Arbeitsheft.

 $\Rightarrow$  **[Zurück zur Übersicht](#page-0-0)** 

#### <span id="page-13-2"></span>**Schwierigkeitsgrad einer Aufgabe einstellen**

Sie können für jede Aufgabe einen Schwierigkeitsgrad einstellen, meist zwischen 0 und 3. Damit ändert sich das Aufgabennummern-Symbol. Diese Symbole sind jeweils passend zu dem Unterrichtswerk angelegt, zu dem ein Arbeitsblatt gehört.

- 1. Klicken Sie auf eine Aufgabe / einen Baustein und rufen den Bearbeitungsmodus auf (Stift-Symbol oder Doppelklick auf den Baustein).
- 2. Klicken Sie auf das Balken-Symbol in der unteren Tool-Leiste:

oOO

3. Stellen Sie den gewünschten Schwierigkeitsgrad (0-3) ein.

### <span id="page-14-1"></span><span id="page-14-0"></span>Aufgabenfamilie

#### <span id="page-14-2"></span>**Möglichkeiten der Darstellung**

Der Baustein **Aufgabenfamilien** bietet die Möglichkeit, alle Varianten dieses Aufgabenformats einfach darzustellen. Die Auswahl der vorgegebenen Zahlen kann flexibel angepasst werden.

Die angebotenen Abbildungen sind abhängig vom Lehrwerk, dem das Arbeitsblatt zugeordnet ist.

![](_page_14_Figure_5.jpeg)

![](_page_14_Figure_6.jpeg)

![](_page_14_Figure_7.jpeg)

Bildquellenverzeichnis: Heike Heimrich, Berlin 1 | Blum GmbH, Hamburg 2, 3

![](_page_14_Figure_9.jpeg)

Bildquellenverzeichnis: Blum GmbH, Hamburg 1, 2, 3

 $\Rightarrow$  [Lösungen, Lücken und ausgefüllte Lücken einstellen](#page-11-0)

 $\Rightarrow$  **[Zurück zur Übersicht](#page-0-0)** 

### <span id="page-14-3"></span>Aufgabenstellung

#### <span id="page-14-4"></span>**Unterpunkte (Teilaufgaben) einer Aufgabenstellung löschen**

- 1. Gehen Sie in den Bearbeitungsmodus des Bausteins (Doppelklick auf den Baustein oder Stift-Symbol).
- 2. Klicken Sie rechts in den Einstellungen im Abschnitt **Teilaufgaben** auf das Mülltonen-Symbol, um die Teilaufgabe zu löschen.

![](_page_14_Picture_17.jpeg)

#### <span id="page-15-0"></span>**Reihenfolge der Unterpunkte (Teilaufgaben) ändern**

- 1. Gehen Sie in den Bearbeitungsmodus des Bausteins (Doppelklick auf den Baustein oder Stift-Symbol).
- 2. Klicken Sie rechts in den Einstellungen im Abschnitt **Teilaufgaben** auf das Punkte-Symbol und ziehen den Unterpunkt an die gewünschte Position.

![](_page_15_Picture_191.jpeg)

 $\Rightarrow$  **[Zurück zur Übersicht](#page-0-0)** 

#### <span id="page-15-1"></span>**Aufgabe zu einer Teilaufgabe machen**

Alle Bausteine, bei denen Sie dieses Symbol in der Tool-Leiste finden, können Sie zu einer Teilaufgabe der Aufgabe machen, die auf dem Arbeitsblatt darüber liegt.

 $\Rightarrow$  **[Zurück zur Übersicht](#page-0-0)** 

#### <span id="page-15-2"></span>**Nummerierungsart der Teilaufgaben ändern (a, b, c)**

 $\mathrel{\mathop:}=$ 

品

Mit diesem Symbol in der unteren Tool-Leiste können Sie verschiedene Arten der Aufzählung der Teilaufgaben einstellen.

Die folgenden Aufzählungsmöglichkeiten werden angeboten:

![](_page_15_Picture_192.jpeg)

[Zurück zur Übersicht](#page-0-0)

#### <span id="page-15-3"></span>**Erwartungshorizont nutzen**

Mit der Funktion **Erwartungshorizont** können Sie einfach für eine Aufgabe die Schreiblinien für das Arbeitsblatt und die erwarteten Inhalte für das Lösungsblatt erzeugen.

#### *Arbeitsblattansicht: Lösungsblattansicht:* 1 Schreibe eine Einladung zu einer Geburtstagsfeier. 1 Schreibe eine Einladung zu einer Geburtstagsfeier. Lösung<sup>1</sup> Schreibe eine Einladung zu einer Geburtstagsfeier. Wer ist eingelgden? An welchem Tag und um welche Uhrzeit findet die Feier statt? Wo findet die Feier statt? Wer lädt ein?

Um die **Linienanzahl** zu vergrößern, ziehen Sie einfach den Baustein auf.

Einstellbar sind:

- Linienstil: Grundschullineaturen, kariertes Papier, Millimeterpapier, u. a.
- Linienfarbe
- Lösung auf den Linien anzeigen
- Lösung als Link über einen QR-Code anbieten

Achtung! Der Erwartungshorizont kann nicht bei jedem Baustein genutzt werden.

[Zurück zur Übersicht](#page-0-0)

### <span id="page-16-0"></span>Auswahltabelle

#### <span id="page-16-1"></span>**Möglichkeiten der Darstellung und Anwendung**

Sie können diesen Baustein sowohl für Aufgaben als auch für Meinungsumfragen und Selbsteinschätzungen nutzen, bei denen keine eindeutige Lösung eingestellt werden kann:

![](_page_16_Picture_152.jpeg)

#### <span id="page-16-2"></span>**Richtige Lösungen einstellen**

Klicken Sie direkt im Baustein in die Checkboxen, um die richtigen Lösungen zu markieren. Die Markierungen werden nur auf dem Lösungsblatt eingeblendet.

![](_page_16_Picture_153.jpeg)

[Zurück zur Übersicht](#page-0-0)

### <span id="page-16-3"></span>Bilderpool und Westermann Bilder

#### <span id="page-16-4"></span>**Eigene Bilder nutzen**

Es gibt verschiedene Möglichkeiten, eigene Bilder in einem Arbeitsblatt einzubinden:

![](_page_16_Picture_19.jpeg)

- Ziehen Sie das Bild per Drag-and-Drop aus Ihrem Dateibrowser auf das Arbeitsblatt: Damit wird automatisch ein Bild-Baustein angelegt.
- Ziehen Sie einen Bild-Baustein auf das Arbeitsblatt, klicken Sie dann auf die graue Platzhaltergrafik oder auf das grüne Feld **BILD HIER HOCHLADEN**.

#### <span id="page-17-0"></span>**Westermann Bilder nutzen**

Der Baustein **Westermann Bilder** bietet die Bilder zur Auswahl an, die vom Verlag aus dem Unterrichtswerk zugeordnet wurden, zu dem das Arbeitsblatt gehört. Das bedeutet, dass hier verschiedene Bilder zur Auswahl stehen können.

#### **Zwei Möglichkeiten, ein Bild von einem anderen Arbeitsblatt einzufügen:**

- Das Bild vom entsprechenden Arbeitsblatt kopieren (Strg + C) und auf dem neuen Arbeitsblatt einfügen (Strg + V).
- Die  $\Rightarrow$  [Zwischenablage](#page-10-0) von Edi nutzen.

Die Rechte von Westermann Bildern werden automatisch links unten auf dem Arbeitsblatt angegeben.

[Zurück zur Übersicht](#page-0-0)

#### <span id="page-17-1"></span>**Bilder aus dem Internet mit geklärten Rechten nutzen**

Mit Klick auf das **Lupe-Symbol** beim Bild-Baustein gelangen Sie in eine Suchen-Maske, wo Sie einstellen können, in welcher Quelle Sie ein Bild suchen möchten. Zur Verfügung stehen hier nur Bilder, deren Nutzungsrechte nicht eingeschränkt sind oder mit der Angabe des Rechteinhabers gewahrt werden. Diese Bilder können uneingeschränkt genutzt werden.

![](_page_17_Picture_9.jpeg)

[Zurück zur Übersicht](#page-0-0)

#### <span id="page-17-2"></span>**Bilder vergrößern oder verkleinern**

Klicken Sie auf das Bild und skalieren es mit Hilfe der Anfasser auf die gewünschte Größe.

![](_page_17_Picture_13.jpeg)

Achten Sie dabei darauf das der Button, der zwischen Skalieren und Beschneiden wechselt, im Skalieren-Modus eingestellt ist (schwarz).

![](_page_17_Picture_158.jpeg)

Wenn Sie ein Bild millimeter-genau skalieren möchten, nutzen Sie die Felder **Breite** und **Höhe** in den Bausteineinstellungen**.** 

Beachten Sie hierbei jedoch, dass Bilder evtl. am Rand weiße Flächen enthalten können, die in Edi nicht sichtbar sind. Wenn Sie z. B. eine Form zeigen wollen, die die Lernenden genau ausmessen sollen, darf die Grafik keinen weißen Rand enthalten.

#### <span id="page-18-0"></span>**Bilder beschneiden**

- 1. Schalten Sie in den Bearbeitungsmodus des Bild-Bausteins (Stift-Symbol oder Doppelklick auf den Baustein).
- 2. Klicken Sie dann auf den Button, der zwischen Skalieren und Beschneiden wechselt: im Skalieren-Modus ist der Button schwarz, im Beschneiden-Modus ist der Button blau.

![](_page_18_Figure_3.jpeg)

[Zurück zur Übersicht](#page-0-0)

#### <span id="page-18-1"></span>**Abbildungs-Nummerierung ein- und ausstellen**

![](_page_18_Picture_6.jpeg)

Mit diesem Symbol können Sie eine Nummerierung der Abbildungen ein- und ausschalten.

Wenn Sie eine Aufgaben-Nummerierung für das Bild einstellen wollen, dann verwenden Sie hierzu den Baustein **Aufgabenstellung.**

[Zurück zur Übersicht](#page-0-0)

### <span id="page-18-2"></span>Dialog

#### <span id="page-18-3"></span>**Möglichkeiten der Darstellung**

Mit dem Baustein **Dialog** können z. B. Ausschnitte aus Dramen oder andere Texte in Dialogform einfach angelegt werden.

![](_page_18_Picture_145.jpeg)

[Zurück zur Übersicht](#page-0-0)

### <span id="page-18-4"></span>Gesamtpunktzahl

#### <span id="page-18-5"></span>**Möglichkeiten der Anwendung**

Der Baustein **Gesamtpunktzahl** dient dazu, die Punkte, die für die einzelnen Aufgaben festgelegt wurden, zusammenzurechnen. Er kann an beliebiger Stelle auf dem Arbeitsblatt eingefügt werden.

 $\Rightarrow$  [Aus einem Arbeitsblatt einen Test machen](#page-7-2)

### <span id="page-19-0"></span>Grundrechenaufgabe

#### <span id="page-19-1"></span>**Möglichkeiten der Darstellung**

Der Baustein **Grundrechenaufgabe** ermöglicht es, Rechenpäckchen der vier Grundrechenarten zu erzeugen.

a)  $2 + 6 =$  b)  $1 + 9 =$  $4 + 8 =$  $11 + 8 =$  $3 + 5 =$  9 + 11 = \_\_\_

Einstellbar sind:

- Anzahl der Päckchen
- Größe der Päckchen
- Zufällige Lückenplatzierung
- Individuelle Anpassung aller Zahlen
- Addition, Subtraktion, Multiplikation, Division, Vergleich, Vermischte Aufgaben
- Rechnen mit Einheiten
- Zahlenraum
- Kommastellen
- Umkehrung der Gleichungen  $(a + b = c$  oder  $c = a + b$ )

[Zurück zur Übersicht](#page-0-0)

### <span id="page-19-2"></span>Grundschul-Lineaturen

#### <span id="page-19-3"></span>**Möglichkeiten der Darstellung**

Die üblichen Grundschul-Lineaturen können in vier verschiedenen Schriftgrößen angezeigt werden.

Sie können Blanko-Lineaturen erzeugen oder Übungswörter oder -buchstaben in zwei Schriftarten vorgeben.

![](_page_19_Picture_175.jpeg)

[Zurück zur Übersicht](#page-0-0)

#### <span id="page-19-4"></span>**Zeilen hinzufügen oder löschen**

Um Zeilen hinzuzufügen, ziehen Sie einfach den Baustein größer. Es wird immer die gesamte Bausteinfläche mit Lineatur gefüllt.

Um Zeilen zu löschen, ziehen Sie den Baustein kleiner, bis die gewünschte Zeilenanzahl angezeigt wird.

### <span id="page-20-0"></span>Informationstext

#### <span id="page-20-1"></span>**Nummerierung einstellen**

Der Baustein **Informationstext** bietet nicht die Möglichkeit, eine Nummerierung einzustellen.

Nutzen Sie hierzu den Baustein **Aufgabenstellung**. Sie können bei Bedarf auch alle Texte der Aufgabenstellung löschen und nur die Nummerierung nutzen.

#### $\Rightarrow$  [Aufgabenstellung](#page-14-3)

[Zurück zur Übersicht](#page-0-0)

#### <span id="page-20-2"></span>**Spalten einstellen**

ΞΞ Mit diesem Symbol in der unteren Tool-Leiste können Sie bis zu zwölf Spalten einstellen.

[Zurück zur Übersicht](#page-0-0)

#### <span id="page-20-3"></span>**Zeilennummerierung ein- / ausstellen**

- 1. Schalten Sie in den Bearbeitungsmodus des Bausteins (Stift-Symbol oder Doppelklick auf den Baustein).
- 2. Rechts im Einstellungsbereich können Sie die Zeilennummerierung ein- und ausstellen.

![](_page_20_Picture_143.jpeg)

[Zurück zur Übersicht](#page-0-0)

### <span id="page-20-4"></span>Klebezettel

#### <span id="page-20-5"></span>**Möglichkeiten der Darstellung**

Klebezettel können in sechs Farben angelegt werden. Die nicht-rechtwinklige Positionierung erfolgt automatisch. Auf den Klebezetteln können auch Lücken definiert werden.

![](_page_20_Figure_17.jpeg)

#### <span id="page-21-1"></span><span id="page-21-0"></span>**Möglichkeiten der Darstellung**

Der Baustein **Kreuzworträtsel** kann mit Fragestellungen, Lösungswort und Rätselgitter dargestellt werden:

![](_page_21_Picture_117.jpeg)

 $⇒$  **[Zurück zur Übersicht](#page-0-0)** 

#### <span id="page-21-2"></span>**Die Rätselsätze anders positionieren**

- 1. Schalten Sie in den Bearbeitungsmodus des Bausteins (Stift-Symbol oder Doppelklick auf den Baustein).
- 2. Klicken Sie rechts bei den Baustein-Einstellungen (ganz unten) auf den Button:

#### 图 KWR-LEGENDE ABTRENNEN

Damit wird der Block, in dem die Rätselsätze angezeigt werden, frei positionierbar.

Achtung: Beachten Sie, dass Sie diesen Schritt nicht wieder rückgängig machen können!

 $\Rightarrow$  **[Zurück zur Übersicht](#page-0-0)** 

### <span id="page-21-3"></span>Linien mit Schrift

#### <span id="page-21-4"></span>**Möglichkeiten der Darstellung und Anwendung**

Der Baustein **Linien mit Schrift** kann z. B. genutzt werden, um Schreiblinien für die Lösung einer Aufgabe anzuzeigen. Indem der Text als Lücke definiert wird kann ganz einfach ein Lösungsblatt erzeugt werden.

![](_page_21_Picture_118.jpeg)

### <span id="page-22-1"></span><span id="page-22-0"></span>**Möglichkeiten der Darstellung**

Der Baustein **Linien und Kästchen** bietet die folgenden Linienstile:

![](_page_22_Figure_3.jpeg)

#### Einstellbar sind:

- Breite und Höhe der Linien
- Linienstärke
- Linienfarbe

[Zurück zur Übersicht](#page-0-0)

### <span id="page-22-2"></span>Linie/Pfeil

#### <span id="page-22-3"></span>**Zuordnungsaufgaben erstellen**

CO Linie/Pfeil

Mit dem Baustein **Linie/Pfeil** können sie Zuordnungsaufgaben erstellen. Sie können hierzu Bild-Bausteine und / oder Text-Bausteine nutzen:

**Arbeitsblattansicht: Lösungsansicht:**

![](_page_22_Figure_15.jpeg)

#### Vorgehen:

- 1. Legen Sie für jedes Element einen eigenen Baustein an. Im oberen Beispiel sind es zwei Bild-Bausteine und zwei Schmucktexte.
- 2. Legen Sie nun einen Baustein **Linie/Pfeil** an und schalten in den Bearbeitungsmodus (Doppelklick auf den Baustein oder Stift-Symbol).
- 3. Klicken Sie auf das Pfeil-Symbol in der unteren Tool-Leiste, um ggf. den Linienstil zu verändern:

 $\rightarrow$ 

- 4. Klicken Sie auf die Punkt-Symbole am Ende der Linien. Der Punkt sollte nun rot sein:  $\bullet$
- 5. Ziehen Sie nun den roten Punkt zu dem Text oder dem Bild, das die Linie verbinden soll. Der Punkt rastet ein, wenn er mit dem jeweiligen Baustein verbunden ist.

6. Schalten Sie mit dem Auge-Symbol in der unteren Tool-Leiste alle Linien auf **Nur auf Lösungsblatt** sichtbar.

![](_page_23_Picture_117.jpeg)

 $\Rightarrow$  **[Zurück zur Übersicht](#page-0-0)** 

### <span id="page-23-0"></span>Lückentext

<span id="page-23-1"></span>![](_page_23_Picture_118.jpeg)

Die Lücken sollen etwas breiter als das enthaltene Wort, können aber unterschiedlich breit sein:

![](_page_23_Picture_119.jpeg)

#### Alle Lücken sollen gleich breit sein:

![](_page_23_Picture_120.jpeg)

Passen Sie den Wert für **Feste Breit** entsprechend der Wortlänge an.

Wenn Sie hier zusätzlich den **horizontalen Lückenabstand** vergrößern, können Sie die Lücken zusätzlich noch verbreitern, um mehr Schreibraum zu schaffen.

#### Die Lücken sollen bis ans Ende des Bausteins ausgedehnt werden:

![](_page_23_Picture_121.jpeg)

 $\Gamma$ 

Wenn Sie noch eine weitere Schreibzeile einfügen wollen, ergänzen Sie einfach im Text eine Zeile mit einer leeren Lücke:

![](_page_24_Picture_119.jpeg)

 $\Rightarrow$  **[Zurück zur Übersicht](#page-0-0)** 

#### <span id="page-24-0"></span>**Schrift in den Lücken ändern**

- 1. Wählen Sie den Lückentext-Baustein aus.
- 2. Mit dem Lücken-Symbol können Sie die **Schriftart** und **Schriftgröße** in den Lücken anpassen:

![](_page_24_Figure_6.jpeg)

#### <span id="page-24-1"></span>Lückenwörter automatisch anzeigen (Baustein "Wörter zuordnen")

Wenn Sie eine Lückentextaufgabe so anbieten wollen, dass die Wörter, die in die Lücken gehören, angezeigt werden, können Sie den Baustein **Wörter zuordnen** nutzen:

![](_page_24_Picture_120.jpeg)

Mit den Optionen **Füllwörter anzeigen** und **Anzahl anzeigen** können Sie komfortabel differenzierte Arbeitsblätter erstellen.

[Zurück zur Übersicht](#page-0-0)

### <span id="page-24-2"></span>Multiple Choice

#### <span id="page-24-3"></span>**Möglichkeiten der Darstellung**

Der Baustein **Multiple Choice** verfügt über folgende Darstellungsvarianten:

![](_page_24_Picture_121.jpeg)

#### <span id="page-25-0"></span>**Optionen löschen**

- 1. Schalten Sie in den Bearbeitungsmodus des Bausteins (Stift-Symbol oder Doppelklick auf den Baustein).
- 2. Klicken Sie rechts im Einstellungsbereich auf das Mülltonnen-Symbol bei der Option, die Sie löschen wollen.

侕

[Zurück zur Übersicht](#page-0-0)

#### <span id="page-25-1"></span>**Reihenfolge ändern**

- 1. Schalten Sie in den Bearbeitungsmodus des Bausteins (Stift-Symbol oder Doppelklick auf den Baustein).
- 2. Klicken Sie rechts im Einstellungsbereich auf das Punkte-Symbol bei der Option, die Sie verschieben wollen:

![](_page_25_Picture_159.jpeg)

Ziehen Sie es mit Maus an die gewünschte Position.

[Zurück zur Übersicht](#page-0-0)

#### <span id="page-25-2"></span>**Aufzählungszeichen einstellen (a, b, c)**

這

Mit diesem Symbol im Bearbeitungsmodus des Bausteins können Sie verschiedene Aufzählungszeichen für die Optionen einstellen.

[Zurück zur Übersicht](#page-0-0)

### <span id="page-25-3"></span>Münzen und Geldscheine

#### <span id="page-25-4"></span>**Möglichkeiten der Darstellung**

Der Baustein **Münzen und Geldscheine** bietet Grafiken von allen Münzen und Geldscheinen an. Die Scheine liegen sowohl in Farbe als auch in schwarz-weiß vor.

![](_page_25_Picture_18.jpeg)

Sie können die Grafiken nach Ihren Anforderungen größer oder kleiner skalieren.

 $\Rightarrow$  Bilder [vergrößern oder verkleinern](#page-17-2)

**Bilder [beschneiden](#page-18-0)** 

### <span id="page-26-1"></span><span id="page-26-0"></span>**Möglichkeiten der Darstellung**

Der Baustein **Paare bilden** bietet folgende Darstellungsvarianten:

![](_page_26_Figure_3.jpeg)

 $\Rightarrow$  **[Zurück zur Übersicht](#page-0-0)** 

#### <span id="page-26-2"></span>**Optionen löschen**

- 1. Schalten Sie in den Bearbeitungsmodus des Bausteins (Stift-Symbol oder Doppelklick auf den Baustein).
- 2. Klicken Sie rechts im Einstellungsbereich auf das Mülltonnen-Symbol bei der Option, die Sie löschen wollen.

靣

 $\Rightarrow$  **[Zurück zur Übersicht](#page-0-0)** 

#### <span id="page-26-3"></span>**Reihenfolge ändern**

- 1. Schalten Sie in den Bearbeitungsmodus des Bausteins (Stift-Symbol oder Doppelklick auf den Baustein).
- 2. Klicken Sie rechts im Einstellungsbereich auf das Punkte-Symbol bei der Option, die Sie verschieben wollen:

![](_page_26_Picture_188.jpeg)

Ziehen Sie es mit Maus an die gewünschte Position.

[Zurück zur Übersicht](#page-0-0)

### <span id="page-26-4"></span>QR-Code

#### <span id="page-26-5"></span>**QR-Codes nutzen**

Mit dem Baustein **QR-Code** können Sie die Schüler gezielt Inhalte aus dem Internet aufrufen lassen.

1. Rufen Sie die gewünschte Seite im Internet auf und kopieren sie die URL in die Zwischenablage.

![](_page_26_Picture_189.jpeg)

2. Schalten Sie nun in den Bearbeitungsmodus des QR-Code-Bausteins und fügen die Adresse in das Feld **Text oder Link** ein.

![](_page_26_Picture_190.jpeg)

#### <span id="page-27-0"></span>**Medientyp-Symbole einfügen**

Um am QR-Code kenntlich zu machen, was sich dahinter verbirgt, können Sie verschiedene Symbole auf dem QR-Code anzeigen. Dies ist z. B. dann sinnvoll, wenn Sie verschiedene Code-Inhalte auf einem Arbeitsblatt anbieten.

![](_page_27_Picture_2.jpeg)

[Zurück zur Übersicht](#page-0-0)

### <span id="page-27-1"></span>Rechen am Rechenstrich

#### <span id="page-27-2"></span>**Möglichkeiten der Darstellung**

Der Baustein **Rechnen am Rechenstrich** bietet flexible Einstellungen zur Veranschaulichung von Additions- und Subtraktionsaufgaben.

![](_page_27_Figure_7.jpeg)

 $\Rightarrow$  [Lösungen, Lücken und ausgefüllte Lücken einstellen](#page-11-0)

 $\Rightarrow$  **[Zurück zur Übersicht](#page-0-0)** 

### <span id="page-27-3"></span>Schriftliches Addieren / Subtrahieren

#### <span id="page-27-4"></span>**Möglichkeiten der Darstellung**

Der Baustein **Schriftliches Addieren / Subtrahieren** bietet folgende Darstellungsvarianten:

![](_page_27_Figure_13.jpeg)

Einstellbar sind:

- Subtraktion im neutralen (abziehen oder ergänzen) und bayrischen Verfahren
- Beliebig viele Summanden bzw. Minuenden
- Einheiten
- Mit oder ohne Anzeige der Stellenwerte
- Kästchenraster ausblenden
- Optionale Überschlagsrechnung
- "Klecksaufgaben"

[Zurück zur Übersicht](#page-0-0)

### <span id="page-28-0"></span>Schrittweise Rechnen

#### <span id="page-28-1"></span>**Möglichkeiten der Darstellung**

Mit dem Baustein **Schrittweise Rechnen** können Zerlegungsaufgaben in bis zu fünf Schritten angelegt werden.

![](_page_28_Picture_157.jpeg)

[Zurück zur Übersicht](#page-0-0)

### <span id="page-28-2"></span>Sätze ordnen

#### <span id="page-28-3"></span>**Möglichkeiten der Darstellung**

Mit dem Baustein **Sätze ordnen** kann das folgende Aufgabenformat erstellt werden:

Bringe die Sätze in die richtige Reihenfolge.

```
the - greatest - teacher - Failure - is
```
 $noch - Du - l$ ernen - musst - viel

[Zurück zur Übersicht](#page-0-0)

### <span id="page-28-4"></span>Sortieraufgabe

### <span id="page-28-5"></span>**Möglichkeiten der Darstellung**

Mit dem Baustein **Sortieraufgabe** kann das folgende Aufgabenformat erstellt werden:

Sortiere die Ereignisse nach ihrer Reihenfolge! (1-7)

- 3 Die befruchtete Eizelle nistet sich in der Gebärmutter ein.
- 1 Die Eizelle wird befruchtet.
- 5 Der Embryo bewegt Arme und Beine.
- 4 Das Herz des Fötus beginnt zu schlagen.
- 6 Der Embryo dreht sich im Mutterleib und rutscht in das Becken.
- 2 Die Eizelle teilt sich.
- 7 Das Baby wird geboren.

### <span id="page-29-0"></span>Tabelle

<span id="page-29-2"></span><span id="page-29-1"></span>![](_page_29_Picture_1.jpeg)

<span id="page-29-3"></span>Bei anderen Bausteinen wird das Symbol für die Aufgaben-Nummerierung verwendet.

Wenn Sie eine Aufgaben-Nummerierung für die Tabelle einstellen wollen, dann verwenden Sie hierzu den Baustein **Aufgabenstellung.**

[Zurück zur Übersicht](#page-0-0)

#### <span id="page-29-4"></span>**Linienstil ändern**

Markieren Sie in der Tabelle die Zellen, bei denen Sie den Linienstil ändern wollen. Mit diesem Symbol in der unteren Tool-Leiste können Sie nun die Linien einstellen.

![](_page_29_Picture_7.jpeg)

Falls Sie nur die Text-Einstellungssymbole angezeigt bekommen, schalten Sie mit dem Pfeil-Schalter zurück zu den Einstellungsmöglichkeiten für die Zellen.

Es stehen zur Verfügung: Keine, durchgezogene, gestrichelte und gepunktete Linien:

![](_page_29_Picture_147.jpeg)

Es ist nicht möglich, die Linienstärke zu verändern.

#### <span id="page-30-0"></span>**Zeilen- und Spaltenbreite millimetergenau einstellen**

1. Schalten Sie mit dem Stift-Symbol oder mit Doppelklick auf den Baustein in den Bearbeitungsmodus des Bausteins. Achten Sie darauf, dass nicht nur einzelne Zellen ausgewählt sind, sondern der gesamte Baustein zur Bearbeitung. Stellen Sie ggf. vorher sicher, dass der Einstellungsbereich **Tabelle** markiert ist und nicht **Zelle**.

![](_page_30_Picture_2.jpeg)

2. Schalten Sie nun rechts im Einstellungsbereich die Option **Prozentual verteilen** aus.

![](_page_30_Picture_4.jpeg)

3. Geben Sie in den Eingabefeldern die gewünschte Zeilen- und Spaltenmaße ein.

[Zurück zur Übersicht](#page-0-0)

#### <span id="page-30-1"></span>**Zelleninhalt als Lösung definieren**

Markieren Sie die Zelle, deren Inhalt nur auf dem Lösungsblatt angezeigt werden soll und stellen dann rechts im Einstellungsbereich des Bausteins **Inhalt ist gleich Lösung** auf grün.

![](_page_30_Picture_175.jpeg)

 $\Rightarrow$  **[Zurück zur Übersicht](#page-0-0)** 

#### <span id="page-30-2"></span>**Zellen teilen und verbinden**

Markieren Sie die Zellen, die Sie teilen oder verbinden wollen und klicken Sie dann auf die gewünschte Option rechts im Einstellungsbereich des Bausteins. Stellen Sie vorher sicher, dass der Einstellungsbereich **Zelle** markiert ist und nicht **Tabelle**.

![](_page_30_Figure_13.jpeg)

 $⇒$  **[Zurück zur Übersicht](#page-0-0)** 

### <span id="page-30-3"></span>Text mit Silben(bögen)

#### <span id="page-30-4"></span>**Möglichkeiten der Darstellung**

Der Baustein **Text mit Silben** bietet die Möglichkeit, Silbenbögen nach verschiedenen Regeln zu setzen.

![](_page_30_Picture_18.jpeg)

#### <span id="page-31-0"></span>**Silbenbögen nur auf Lösungsblatt sichtbar einstellen**

- 1. Schalten Sie in den Bearbeitungsmodus des Bausteins (Doppelklick auf den Baustein oder Stift-Symbol).
- 2. Klicken Sie ggf. in das Textfeld, sodass das Textfeld aktiv ist. Wählen Sie dann den Schalter **Silbenbogen** und **Silbenbogen auf Lösungsblatt**.

![](_page_31_Picture_3.jpeg)

Damit werden alle Silben des Bausteins so einstellt, dass sie nur auf dem Lösungsblatt sichtbar sind.

 $\Rightarrow$  **[Zurück zur Übersicht](#page-0-0)** 

### <span id="page-31-1"></span>Überschrift

#### <span id="page-31-2"></span>**Nummerierung einstellen**

![](_page_31_Picture_8.jpeg)

Mit diesem Nummerierungs-Symbol in der unteren Tool-Leiste können Sie einstellen, dass Überschriften nummeriert werden.

Hier finden Sie genaue Hinweise zu den Einstellungsmöglichkeiten:

 $\Rightarrow$  [Aufgaben-Nummerierung einschalten und verändern](#page-11-1)

[Zurück zur Übersicht](#page-0-0)

### <span id="page-31-3"></span>Uhr

#### <span id="page-31-4"></span>**Möglichkeiten der Darstellung**

Der Baustein **Uhr** bietet variable Darstellungsformen von Ziffernblättern in drei Größen.

![](_page_31_Figure_16.jpeg)

### <span id="page-32-1"></span><span id="page-32-0"></span>**Möglichkeiten der Darstellung**

Der Baustein **Wortsuchrätsel** wird wie folgt dargestellt:

![](_page_32_Picture_134.jpeg)

![](_page_32_Picture_135.jpeg)

*Arbeitsblattansicht Lösungsansicht*

Das Wortsuchrätsel bietet folgende Einstellungsmöglichkeiten:

- Einstellung von Fallenwörtern, d. h. sinnvolle Wörter, die aber nicht zur Lösung gehören
- Richtungen horizontal, vertikal, diagonal, rückwärts
- Umlaute, Zahlen, Leerzeichen für die Zufallsfelder
- Nur Großbuchstaben oder Groß-/Kleinschreibung
- Hervorhebung des ersten Buchstabens
- Gitter ein- / ausblenden

[Zurück zur Übersicht](#page-0-0)

#### <span id="page-32-2"></span>**Rätsel mit größerem Feld erstellen**

Um das Buchstabenfeld zu vergrößern, ziehen Sie einfach den Baustein größer und klicken auf den grünen Button **Rätsel neu generieren** in den Baustein-Einstellungen.

[Zurück zur Übersicht](#page-0-0)

### <span id="page-32-3"></span>Wörter zuordnen

#### <span id="page-32-4"></span>**Möglichkeiten der Darstellung**

Der Baustein **Wörter zuordnen** bietet die Möglichkeit, Lückentexte mit vorgegebenem Wortmaterial anzubieten.

![](_page_32_Picture_136.jpeg)

#### <span id="page-33-0"></span>**Lückenwörter und Anzahl ein- und ausblenden**

- 1. Schalten Sie in den Bearbeitungsmodus des Bausteins (Stift-Symbol oder Doppelklick auf den Baustein).
- 2. Rechts in den Einstellungen können Sie die Lückenwörter (Füllwörter) und die Anzeige der Anzahlen ein- und ausblenden:

![](_page_33_Picture_101.jpeg)

 $\Rightarrow$  **[Zurück zur Übersicht](#page-0-0)** 

#### <span id="page-33-1"></span>**Textabschnitt löschen**

Klicken Sie auf das Mülltonnen-Symbol in den Baustein-Einstellungen, um einen Textabschnitt zu löschen.

![](_page_33_Picture_102.jpeg)

 $⇒$  **[Zurück zur Übersicht](#page-0-0)** 

### <span id="page-33-2"></span>Zahldarstellung

#### <span id="page-33-3"></span>**Möglichkeiten der Darstellung**

Die Form der Darstellung hängt vom Lehrwerk ab, dem ein Arbeitsblatt zugeordnet ist.

Beispiele:

![](_page_33_Figure_13.jpeg)

#### <span id="page-34-0"></span>**Addition oder Subtraktion darstellen**

- 1. Schalten Sie in den Bearbeitungsmodus des Bausteins (Doppelklick auf den Baustein oder Stift-Symbol).
- 2. Wählen Sie rechts im Einstellungsbereich bei **Darstellungsform** die Option **Addition** oder **Subtraktion** aus.

Beispiel Addition:

![](_page_34_Picture_4.jpeg)

3. Stellen Sie nun unter **Anzeige** ein, ob und wie die Aufgabe dargestellt werden soll.

[Zurück zur Übersicht](#page-0-0)

### <span id="page-34-1"></span>Zahlen- / Rechenmauern

#### <span id="page-34-2"></span>**Möglichkeiten der Darstellung**

Zahlen- oder Rechenmauern können mit bis zu sechs Basis-Steinen generiert werden. Der Zahlenraum kann von < 10 bis < 10 000 eingestellt werden.

![](_page_34_Figure_10.jpeg)

 $\Rightarrow$  [Lösungen, Lücken und ausgefüllte Lücken einstellen](#page-11-0)

 $\Rightarrow$  **[Zurück zur Übersicht](#page-0-0)** 

### <span id="page-34-3"></span>Zeitplan

#### <span id="page-34-4"></span>**Möglichkeiten der Darstellung**

Der Baustein **Zeitplan** ermöglicht eine komfortable Darstellung von Zeitplänen:

![](_page_34_Figure_16.jpeg)

### <span id="page-35-0"></span>**Allgemeines zur Nutzung von Edi**

### <span id="page-35-1"></span>Fragen zu Lizenzen und zum Account

#### <span id="page-35-2"></span>**Benötige ich eine Lizenz?**

Um Edi nutzen zu können, benötigen Sie eine gültige BiBox-Lizenz für das Lehrwerk, mit dem Sie arbeiten möchten. Hierbei ist es egal, welchen Lizenztyp Sie besitzen, alle BiBox-Lizenzen lassen es zu, dass Sie die in der BiBox zur Verfügung stehenden Edi-Arbeitsblätter nutzen können. Die Nutzung von Edi ist für Sie kostenlos.

BiBox-Lizenzen können Sie im [Westermann-Shop](https://www.westermann.de/) erwerben. Wenn Sie mehr über die verschiedenen BiBox-Lizenztypen erfahren möchten, lesen Sie mehr im Bereich **Preise und Lizenzen** unter [bibox.schule](https://www.bibox.schule/) oder informieren Sie sich bei Ihrem [Schulberater](https://www.westermann.de/schulberatung) vor Ort.

[Zurück zur Übersicht](#page-0-0)

#### <span id="page-35-3"></span>**Kann ich Edi offline nutzen?**

Edi ist ein Online-Editor, der es Ihnen ermöglicht, schnell und einfach Arbeitsblätter nach Ihren Vorstellungen zu bearbeiten und zu erstellen. Der Editor kann ausschließlich übe[r edi.westermann.de](https://edi.westermann.de/) (für Titel der Grundschule) und [editor.westermann.de](https://editor.westermann.de/) (für Titel der Sekundarstufe und weiterführenden Schulen sowie Fachzeitschriften) online verwendet werden.

[Zurück zur Übersicht](#page-0-0)

#### <span id="page-35-4"></span>**Warum kann ich mich nicht einloggen?**

Um sich auf edi.westermann.de oder editor.westermann.de anzumelden, müssen Sie eine BiBox-Lizenz erworben haben, die Sie über Ihren Westermann-Account nutzen.

Wenn Sie ein Edi-Arbeitsblatt aus der BiBox heraus öffnen, werden Sie automatisch in Edi für die weitere Bearbeitung des Arbeitsblattes angemeldet.

Möchten Sie über edi.westermann.de oder editor.westermann.de auf den Editor zugreifen, klicken Sie auf den Button **Anmelden**. Dann öffnet sich das Anmeldefenster, in das Sie Ihre Westermann-Logindaten, **E-Mail-Adresse** und **Passwort**, eintragen (dieselben wie beim Anmelden für die BiBox).

Sollte der Login nicht auf Anhieb funktionieren, gehen Sie bitte folgt vor:

- 1. Prüfen Sie, ob die E-Mail-Adresse wirklich richtig geschrieben ist.
	- Bedenken Sie insbesondere, dass Sie ggf. eine dienstliche und eine private E-Mail-Adresse beim Registrieren verwendet haben.
- 2. Prüfen Sie, ob Ihr Passwort wirklich das richtige ist.
	- Falls Sie es abschreiben, stellen Sie sicher, dass ein großes I (→i) und ein kleines I (→L) korrekt identifiziert wurden.
	- Falls Sie Ihr Passwort digital abgespeichert haben, kopieren Sie es ggf. in das Feld, um Schreibfehler zu vermeiden.
	- Nutzen Sie das Augensymbol am Eingabefeld, um sich das eingegebene Passwort anzeigen zu lassen und es so besser prüfen zu können.
- Achten Sie darauf, dass sich am Anfang und Ende der Eingabe keine Leerzeichen eingeschlichen haben.
- 3. Wenn Sie sich trotz größter Sorgfältigkeit bei der Eingabe nicht einloggen können, [fordern Sie](https://faq.tutory.de/de/account#passwort-und-e-mail-adresse)  [ein neues Passwort an.](https://faq.tutory.de/de/account#passwort-und-e-mail-adresse)
	- Wenn Ihnen keine E-Mail zur Erneuerung Ihres Passwortes zugestellt wurde, prüfen Sie Ihren SPAM-Ordner.
	- Wenn sich nach 10 min Wartezeit nirgends eine E-Mail zur Passworterneuerung einfindet, schreiben Sie a[n support@westermanngruppe.de](mailto:support@westermanngruppe.de)

 $⇒$  **[Zurück zur Übersicht](#page-0-0)** 

#### <span id="page-36-0"></span>**Ich habe meinen Benutzernamen oder Passwort vergessen**

Wenn Sie Ihren Benutzernamen oder das Passwort vergessen haben, gehen Sie bitte wie folgt vor:

- 1. Klicken Sie auf der Startseite edi.westermann.de/editor.westermann.de oben rechts auf **Anmelden**. Anschließend werden Sie zur Anmeldemaske von Westermann weitergeleitet.
- 2. Klicken Sie unten auf **Benutzername oder Kennwort vergessen?**
- 3. Geben Sie nun Ihre E-Mail-Adresse an, die Sie auch bei Ihrer Registrierung verwendet haben.
- 4. Prüfen Sie in Ihrem E-Mail-Posteingang, ob Ihnen eine Mail für die Erneuerung des Passwortes zugestellt wurde.
- 5. Klicken Sie den darin befindlichen Link.
- 6. Vergeben Sie ein neues Passwort und legen Sie es sicher ab, um sich in Zukunft damit einzuloggen.

[Zurück zur Übersicht](#page-0-0)

#### <span id="page-36-1"></span>**Wo kann ich meine Account-Einstellungen ändern?**

Übe[r mein.westermann.de/user](https://mein.westermann.de/auth/login?state=a42e742c-ee2c-4342-8b0a-2f5894ce4fd4&max_age=900&scope=openid&response_type=code&approval_prompt=auto&redirect_uri=https%3A%2F%2Fmein.westermann.de%2Flogin&client_id=gCPepF2A) gelangen Sie auf Ihren Westermann-Account (nicht Edi-Account). Hier können Sie verschiedene Einstellungen und Änderungen in Ihrem Account vornehmen, z. B. Ihre E-Mail-Adresse ändern oder Ihre Produktlizenzen verwalten.

 $\Rightarrow$  **[Zurück zur Übersicht](#page-0-0)** 

### <span id="page-36-2"></span>Weitere Hilfen

#### <span id="page-36-3"></span>**Webinare und Veranstaltungen**

Es gibt zahlreiche Termine fü[r Webinare](https://schule.westermann.de/welche-webinare-bibox/) zu Edi oder auch BiBox. Alle Webinare sind für Nutzerinnen und Nutzer von Edi und BiBox kostenlos und werden [aufgezeichnet.](https://schule.westermann.de/nach-dem-bibox-webinar/)

#### <span id="page-37-0"></span>**Systemvoraussetzungen**

Mit welchem Internet-Browser kann ich Edi nutzen?

Edi läuft in folgenden Web-Browsern:

- Google Chrome
- Mozilla Firefox
- Microsoft Edge
- Apple Safari

Achtung: Edi läuft nicht im Internet Explorer!

 $\Rightarrow$  **[Zurück zur Übersicht](#page-0-0)** 

#### <span id="page-37-1"></span>**Support kontaktieren**

Konnten Sie bisher keine Antwort auf Ihre Frage finden, kontaktieren Sie unseren Support.

per **E-Mail** unter[: onlineprodukte@westermanngruppe.de](mailto:onlineprodukte@westermanngruppe.de)

**Telefonisch** unter: [+49 531 123 25 335](tel:+4953112325335)

oder vi[a Live-Chat](https://bms.novomind.com/chatRest/frontend/?frontendid=Edi%20-%20Arbeitsblattkonfigurator&language=de)

 $⇒$  **[Zurück zur Übersicht](#page-0-0)** 

### <span id="page-37-2"></span>Datenschutz

#### <span id="page-37-3"></span>**Wo finde ich die Datenschutzerklärung?**

Da Edi ein Angebot ist, was über die BiBox bereitgestellt wird und nur in Verbindung mit einer gültigen BiBox-Lizenz funktioniert, gilt für die Verwendung von Edi die Datenschutzerklärung der [BiBox.](https://www.bibox.schule/datenschutz/)

In der BiBox können Sie die Datenschutzerklärung im Bücherregal per Klick auf das Paragrafen-Symbol unter den Büchern aufrufen.